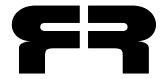

# **FUTURERETRO** 777 OS Upgrades

#### 777 V3.10 Additional Features

OS V3.10 for the 777 adds all of the following features to the sequencer.

#### Soft Reset

**Note:** A soft reset must be performed the first time the unit is powered up after installing an OS upgrade. To perform the soft reset, start with the unit powered off. Hold **step key 1** and turn the power on. Continue to hold **step key 1** until the 777 leaves the display. You may now release the **step key 1** and operation will default to pattern 1, bank 1 selected.

Due to the nature of the 777's sequencer always saving its parameters behind the scenes, should the unit be powered off while the unit is running, or while edits are being performed there is a chance that some parameters may not be saved correctly. This may cause the unit to appear to be stuck in a loop or have strange combinations of LEDs lit up the next time the power is turned on.

For good practice, always stop the units playback before turning the power off. Should this happen you can use the soft reset feature to solve the problem without harming any of your internal patterns or songs.

#### **Location Recall**

When the 777 is turned on it will automatically select the last sequence and mode you were working with when the unit was last used.

#### **MIDI Clock transmission**

The 777 will now send MIDI clock, start and stop messages via the MIDI out jack whenever the unit is syncing to another sequencer.

# **MIDI Sync Start/Stop Feature**

After the 777 starts syncing to an external MIDI clock, you may now start and stop the 777's sync and playback by pressing the **run/stop** key. This may be of use if you need your master MIDI device to continue playing but would like to stop the 777's playback.

Keep in mind that the 777 will begin playback at the first step of a measure when the sync feature is reactivated. If you reactivate the sync feature while the master sequencer is in the middle of a bar, the relationship of the 777's time and the master clock may be offset. You can use this method for unusual timing between the master and slave clocks. In order to perfectly sync the 777 to the master sequencer you should stop and restart playback of the master sequencer.

## **Permanent Pattern Transpose**

You can now permanently transpose all the notes for a pattern. To transpose a pattern in this way, first select the desired pattern to be edited and enter the pattern edit mode. Press and hold the **xpose** key and the display shows the current value of transposition. Use the **up/down** keys to change the transpose setting. Once you have the transpose value set, press the **time** key while holding the **xpose** key and the pattern's notes will permanently be rewritten to their new value. This operation can be executed while the sequencer is running.

Note: Any notes permanently transposed below C1 will be written as C1. Any notes transposed above D#6 will be interpreted as a rest.

OS V2.0 for the 777 added all of the following features to the sequencer. All these features are included in V3.0.

### **Revision Display**

By holding the **run/stop** key while you power the unit on the display will now show the OS revision installed in your machine. Once the **run/stop** key is released the unit will resume to normal operation.

#### **LED Chase**

When playing a pattern and in the pattern edit mode, you will notice that the 16 step key LED's blink to show the step currently playing. This feature is similar to what you will find on some drum machines, and allows the user to easily identify which step may need editing. The chasing LED's can also serve as a visual indication of where the loop point is set for a pattern.

## **New Pitch Entry Method**

When in pattern edit mode there are now 2 ways in which you can set the pitch for a step. As before, you can select a step that you wish to edit and change it's pitch with the **up/down** keys. The new pitch will play the next time the sequencer reaches that step. With V2.0 you have the ability to hold the **step key** you wish to edit while changing that step's pitch. In this way, the sequencer will continue playing the steps unedited pitch until you release that step's key. At that time the sequencer will play the new pitch for that step. This can be useful when manipulating a sequence live to ensure you play only the desired pitches.

# **Changes For Transposing Notes**

Before when transposing patterns either in pattern or song mode, and notes were transposed below C1 or higher than D#6 they played C1 or D#6 respectively. Now when notes are transpose outside these boundaries they will not be heard. You may find this method more musical as well as lead to some unusual ways of manipulating sequences.

## **Pattern Shifting**

It is now possible to shift patterns forwards or backwards in time while in pattern edit mode. To shift a pattern, first select the desired pattern and enter pattern edit mode. Once in pattern edit mode you can hold the **clear** key, which activates pattern shifting, and use the **up/down** keys to shift the pattern **up/**right or **down/**left. If pattern shifting is done while the sequencer is stopped you will shift the pattern one step for every key press of either the **up** or **down** keys. If pattern shifting is done while the sequencer is running, the pattern will shift one step every time a new step position is reached. When you shift a pattern you are shifting the note duration and pitch along with glides and accents for those notes. The loop point will not be shifted and will remain at its set number of steps. When shifting patterns you should also know that all 16 notes available are shifted even if the loop point is set to any value of less than 16 steps. When a pattern has shorter loop points set and you shift a pattern you will hear new notes start playing in the loop replacing those shifted beyond the loop point.

*Note:* By setting a patterns loop point at different steps and then continuously shifting the pattern left or right the pattern can play it's notes in a completely different way. It may seem somewhat random at first but there is logic behind it. We will leave it to you to figure it out for yourselves, but here are a few things to play with. Try setting the loop point at different steps and then continuously shifting the same pattern and notice how the pattern plays its notes differently. The way notes play for a sequence in this way also depends on what note you start shifting the pattern on. Try setting the loop point on step 1 and continuously shifting the pattern right. The pattern is now playing backwards. Shifting the pattern to the left with the loop point set at step 1 will play the full pattern as it was programmed.

## **Pattern Cueing**

It is now possible to chain up to 16 patterns in a bank to create longer looping arrangements. This is only possible when you are in the pattern select mode. To cue multiple patterns in pattern select mode, simply press and hold the **step key** for the first pattern you wish to play and then press the **step key** representing the last pattern to play. All the patterns between these two will then sequentially play from left to right. You will notice that the method for cueing multiple patterns is identical to how you create sustained notes, but you must be in pattern select mode. Once multiple patterns have been cued and are playing you can then select another group of patterns to play when the first group reaches its last step. When cueing up a second group you can select patterns in any bank and even partially overlapping those currently playing.

*Note:* When multiple patterns have been cued and are playing you can enter the pattern edit mode to edit individual patterns. To edit a cued pattern wait until the desired pattern is playing and then enter the pattern edit mode. The current pattern will loop by itself so you can hear all the changes you are making. Once the pattern has been changed as desired you may exit pattern edit mode, which will return you to the pattern select mode. Now the cued patterns will play sequentially as before.

make any changes to the pattern or even select a different pattern you would like to use for that song step. You may change the transpose value for the pattern while in the pattern edit mode, which will change the transpose setting for that step in the song. If you change the tempo while in the pattern mode it will change the entire songs tempo as well. Once you are through editing the pattern for the current song step, return to song mode and all changes will be accepted.

#### **Additional Song Editing Features**

It is now possible to jump from the currently selected song step to the pattern edit mode and edit the pattern used for that song step. If a song is at any point other than the first step and you exit song mode, the pattern used for the current song step will be selected with all it's song parameters for editing in the pattern mode. To clarify, let's say you are on step 3 of a song and that song step uses pattern 1 in bank 1 and has a transpose value of +12. If you exit song mode, pattern 1 of bank 1 will automatically be selected. If you hold down the transpose key you will notice it is set for +12, just as it was for the song step. In addition, the tempo the pattern plays at will be the same as set for the song. This allows you to easily edit a pattern and hear what it will sound like for the song. You can now make any changes to the pattern or even select a different pattern you would like to use for that song step. You may change the transpose value for the pattern while in the pattern edit mode, which will change the transpose setting for that step in the song. If you change the tempo while in the pattern mode it will change the entire songs tempo as well. Once you are through editing the pattern for the current song step, return to song mode and all changes will be accepted.

If you are in the song mode and wish to return to the pattern mode without the sequencer automatically selecting the current song step's pattern, press the clear key before exiting the song mode. This will return you to the last pattern you had selected before you entered the song mode.

#### **MIDI Sync Issues**

OS V2.0 fixes any MIDI sync problems users might have had using earlier versions.